## **Halaman Cara Belanja**

Untuk melihat informasi Cara Belanja dapat memilih *link* cara belanja kemudian akan muncul cara belanja pada web ini. Seperti Gambar :

## **CARA BELANJA**

Cara belanja di GUMOSUS STORE :

1. Sebelum belanja, Pembeli mendaftar terlebih dahulu.

2. Pilih barang yang akan dibeli dengan klik beli barang yang sesuai anda inginkan

3. Setelah masuk ke detail produk, silakan anda isikan jumlah barang yang anda beli lalu klik tombol pilih untuk masuk keranjang belanja

4. Setelah masuk keranjang belanja, klik belanja lagi jika anda ingin membeli lagi atau klik selesai belanja jika anda selesai belanja. Apabila anda klik selesai belanja kemudian masuk ke rincian barang yang anda beli.

5. Selanjutnya, anda pilih menu kirim, silakan isi form data pengiriman yang ada. Isikan data anda yang sebenarnya agar kami tidak salah alamat ketika melakukan pengiriman barang.

6. Selanjutnya, kirim bukti pembayaran anda ke nomor yang tertera di halaman web untuk melakukan konfirmasi pembayaran.

7. Jika semua proses pemesanan sudah anda lengkapi, maka transaksi anda sudah masuk ke admin kami dan transaksi anda akan kami proses, dan barang akan kami kirim sesuai dengan alamat yang sudah anda isikan pada proses transaksi pemesanan

## **Halaman Barang**

**1.** Untuk melihat daftar barang yang tersedia, sehingga pembeli dapat memilih barang yang dibeli. Daftar barang dapat dilihat seperti Gambar :

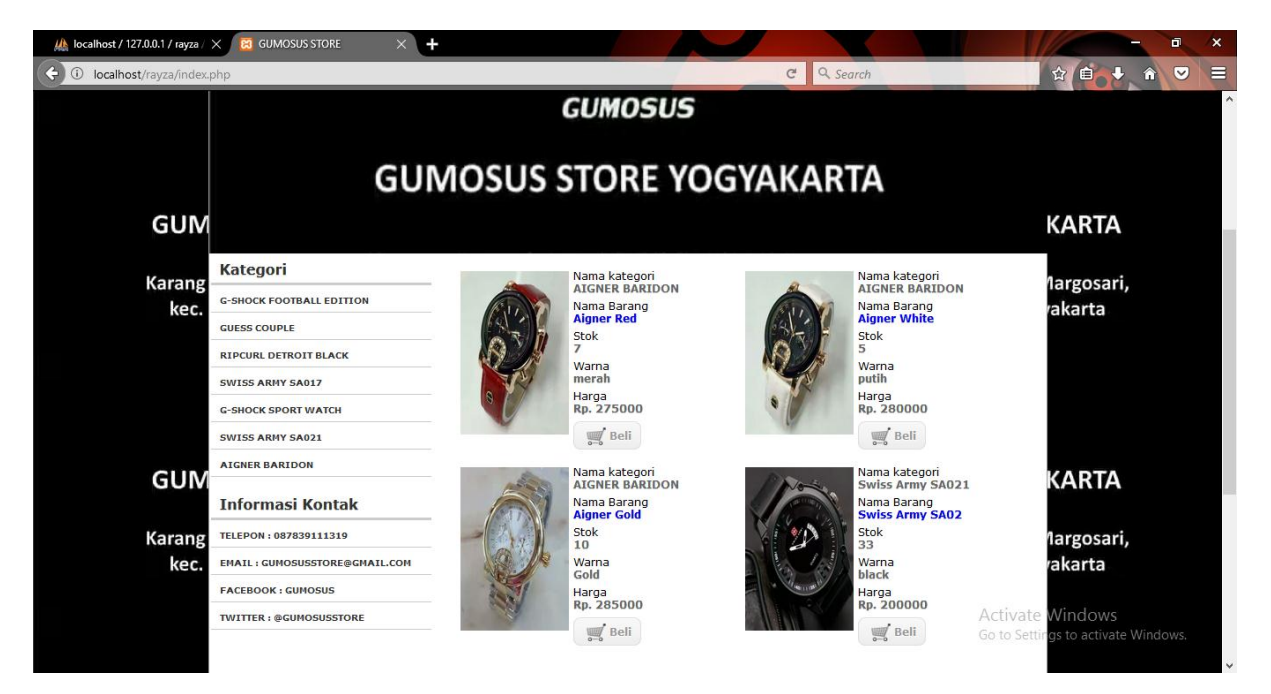

**2.** Misalnya pembeli akan membeli salah satu barang maka pembeli akan memilih salah satu barang yang diinginkan, kemudian klik "beli". Maka akan muncul halaman detail produk pemesanan. Seperti Gambar :

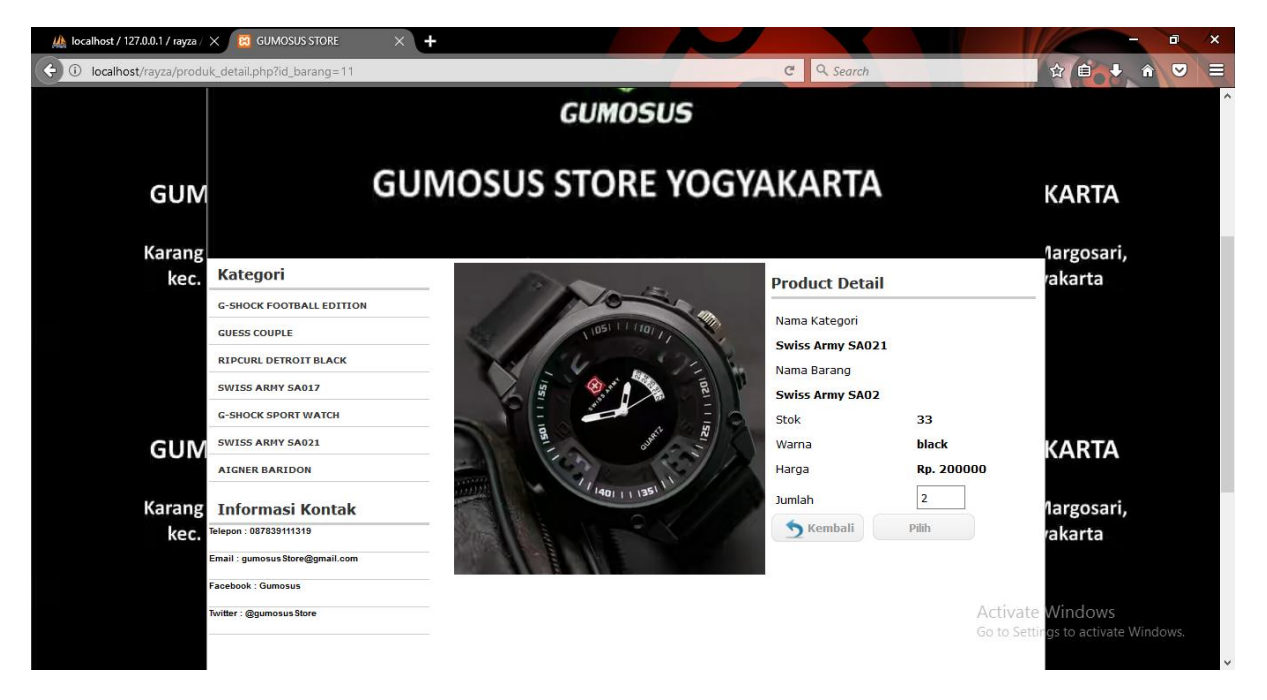

**3.** Button pilih pada gambar apabila di klik maka akan masuk ke halaman transaksi yang akan menampilkan daftar barang yang dibeli. Seperti Gambar :

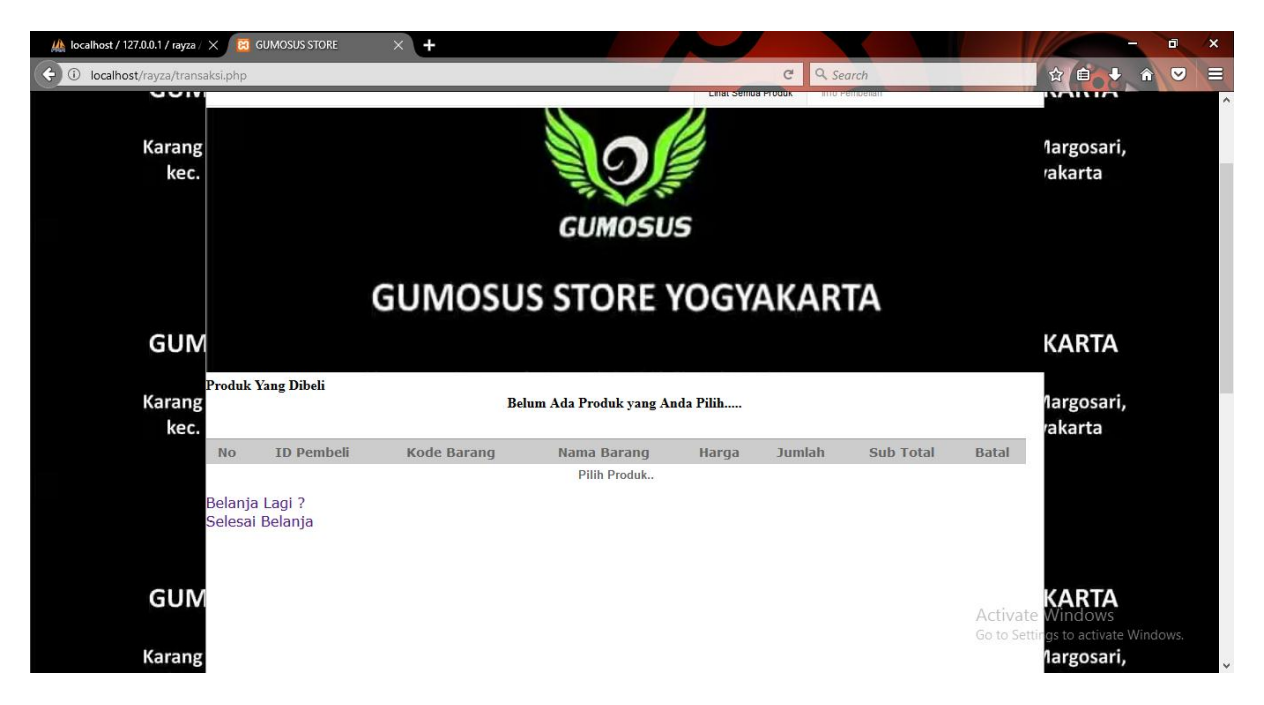

**4.** Link Belanja Lagi berfungsi untuk kembali ke halaman barang jika pembeli ingin menambah barang yang akan dibeli. Link Selesai Belanja jika di klik, maka akan menuju ke halaman data pemesanan untuk melihat barang yang dibeli beserta total harga barang yang sudah dibeli. Seperti Gambar :

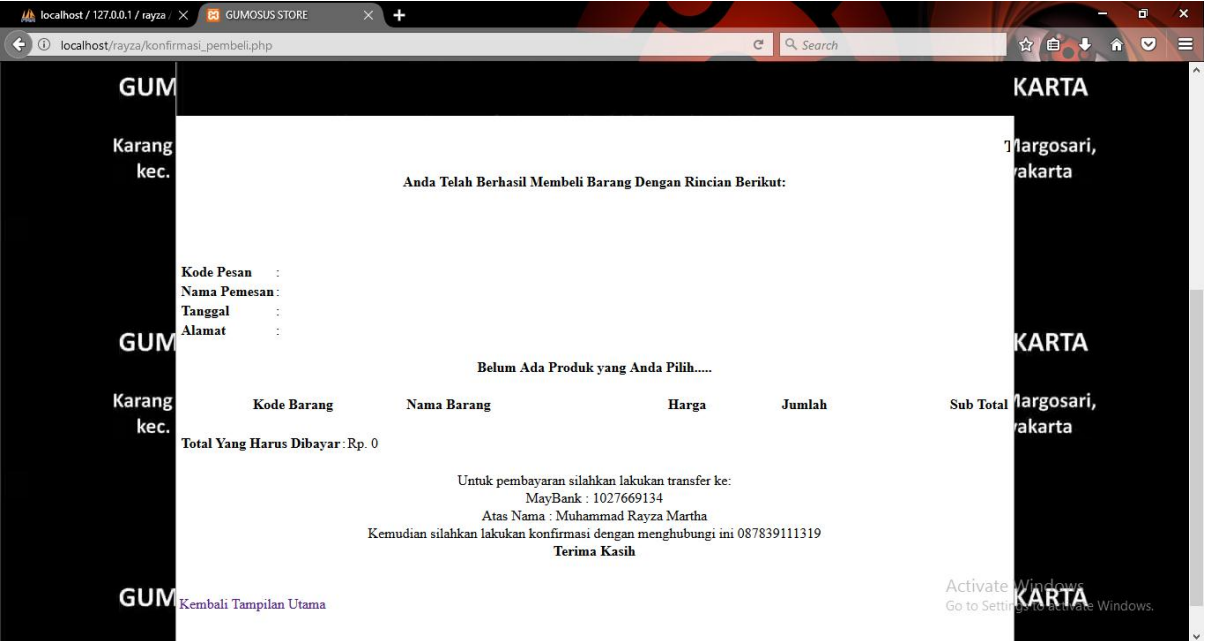

## **Halaman Pengiriman**

Setelah proses konfirmasi pembayaran dengan cara mengirimkan bukti pembayaran ke nomer yang tertera di halaman web selesai, maka pembeli untuk mengklik menu kirim. Di halaman ini, pembeli harus melengkapi data yang belum terisi. Setelah form terisi semua, maka data akan disimpan ke dalam database tabel kirim. Form pengiriman seperti Gambar :

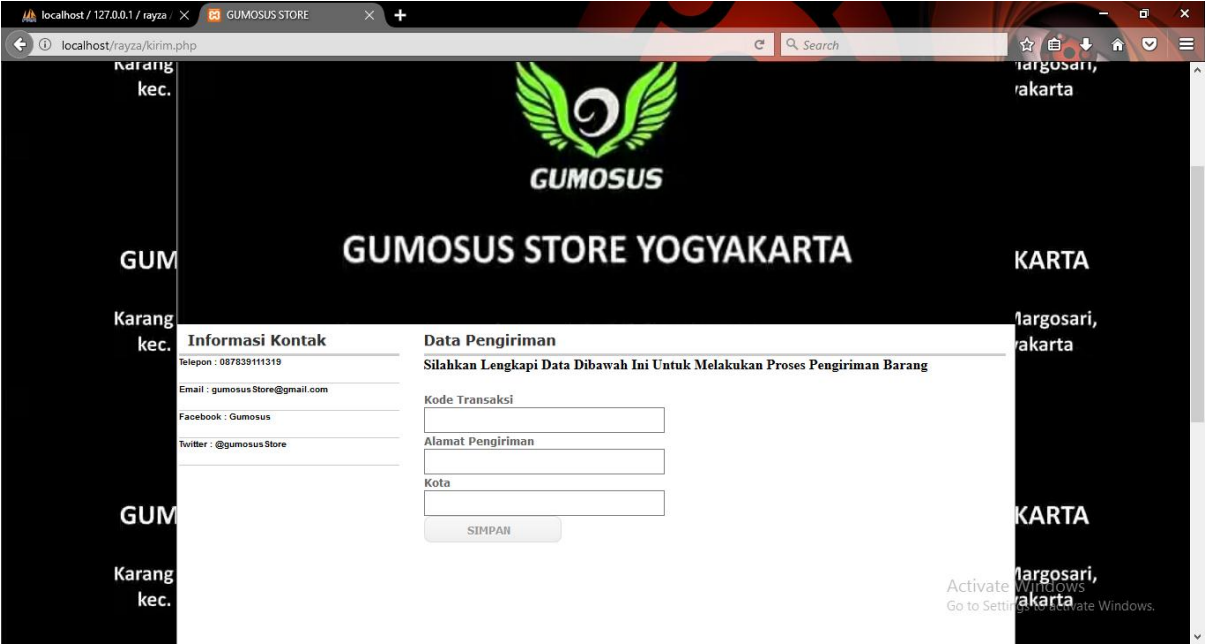